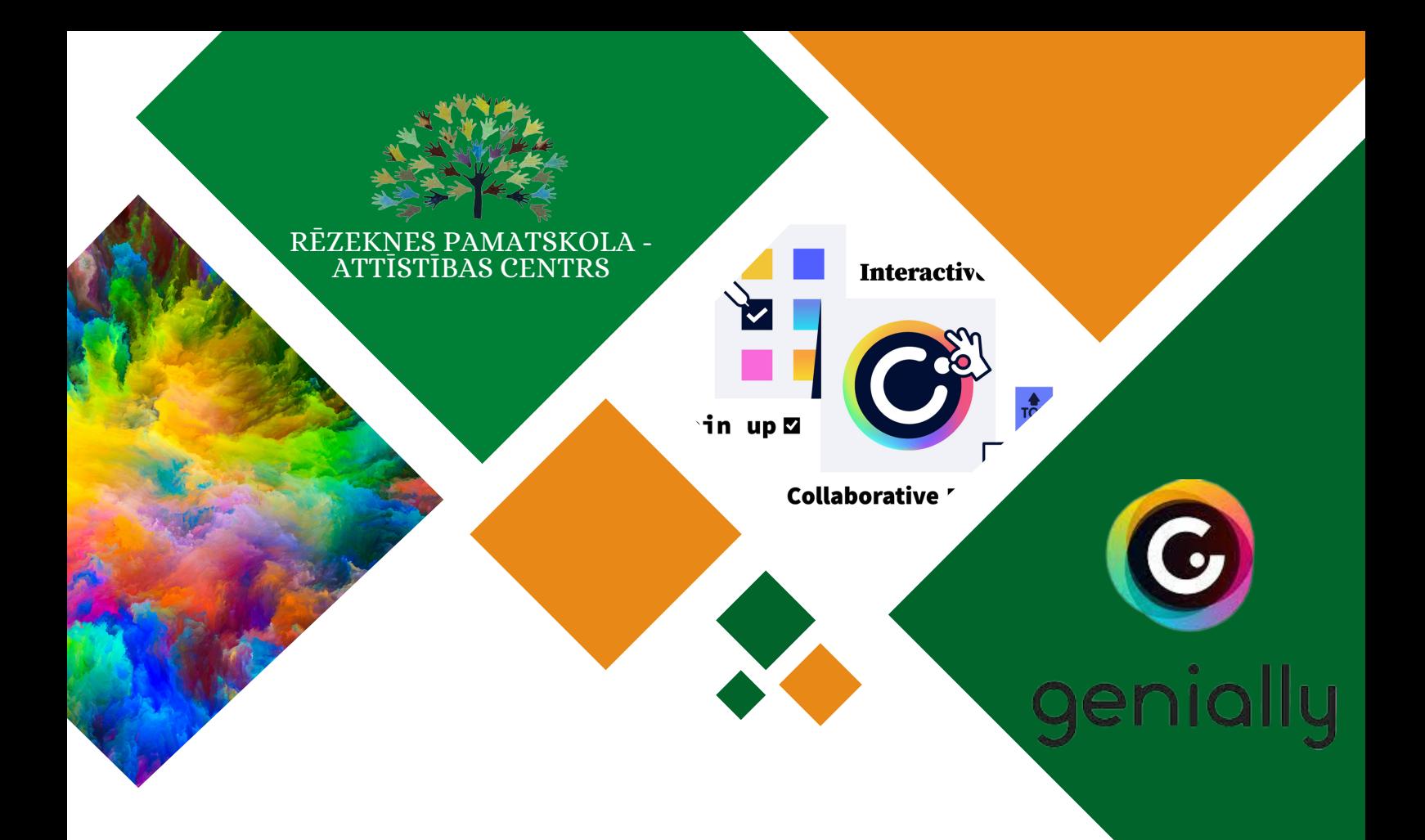

# IT risinājumi izglītībā Interaktīvu materiālu veidošanas programma "Genially"

Tehniskā atbalsta materiāls

Materiālu sagatavoja: RPAC izglītības metodiķe Evija Kaša Novembris, 2023

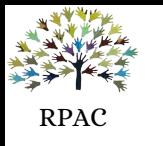

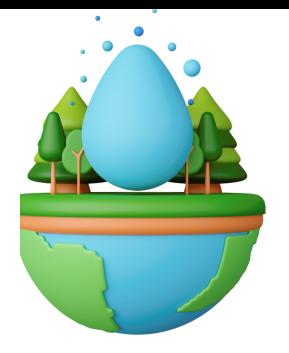

## **Resursi**

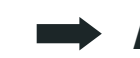

### **Attēli** (nav jānorāda autortiesības):

pixabay.com unsplash.com pexels.com

#### **Radi attēlus pats** (mākslīgais intelekts):

dezgo.com/txt2img gencraft.com deepai.org/machine-learning-model/text2img picsart.com/ai-image-generator/

#### **Teksta pārveide uz audio:**

ttsmp.3.com - noderēs, gatavojot materiālu angļu valodas mācību stundām ttsfree.com - ir pieejama latviešu valoda

### **Attēla fona noņemšana:**

remove.bg

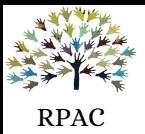

## **1.Reģistrēšanās**

Interneta adrešu joslā ierakstiet - **genial.ly** Logā, kas atvērsies, labajā, augšējā stūrī redzēsiet opciju - "*Sign up"*. Ielogoties var ar savu "Google," "Facebook" un citiem kontiem.

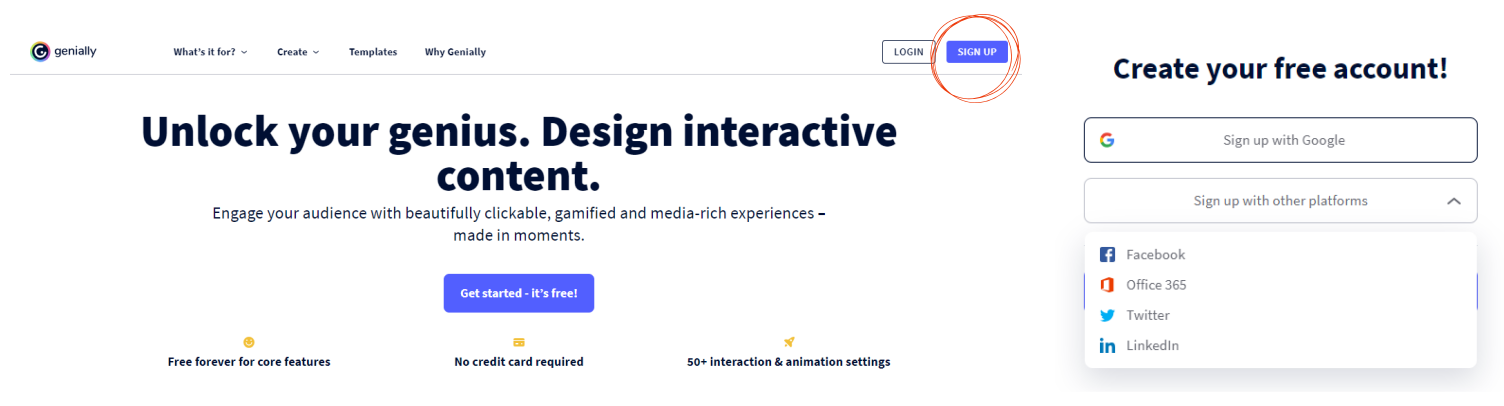

## **2. Aktivitātes veidošana**

1.Seit būs Jūsu galvenā darba virsma, kur automātiski glabāsies visas veidotās aktivitātes. Lai veidotu jaunu aktivitāti, izvēlamies opciju "*Create Genially*"

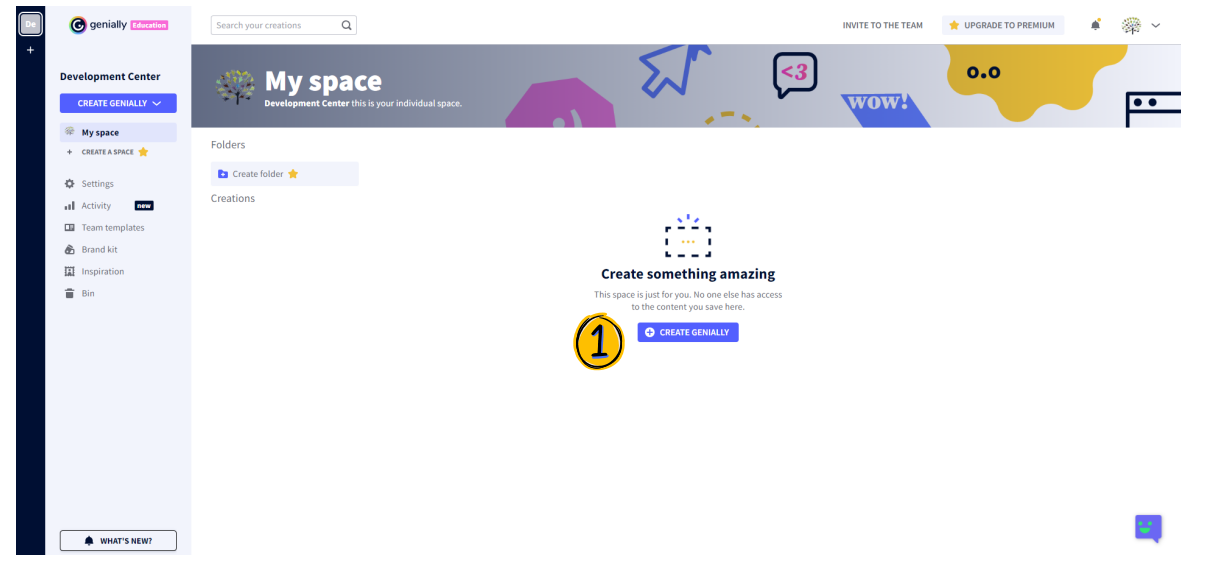

2. Atvērsies logs, kurā būs ļoti daudz aktivitāšu veidu - **(1)** prezentācijas, infografikas, spēļošana (gamification), u.c. Te jau ir gatavas veidnes, kuras var izmantot par pamatu, lai liktu tajās sev nepieciešamo informāciju. Šajā paraugā izvēlēsimies sadaļu "**Gamification**"

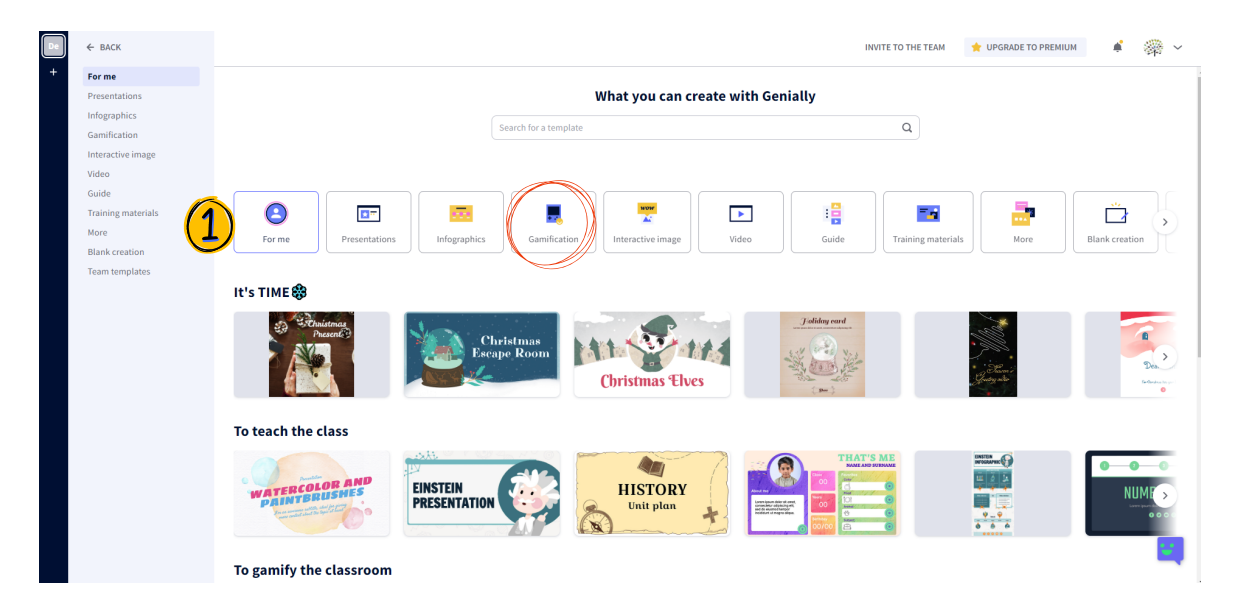

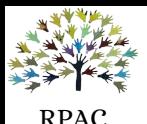

3. Šajā instrukcijā kā paraugs tiks veidota aktivitāte ar jau gatavu veidni - "**Sailing Quiz**". Uzklikšķiniet uz šīs spēles.

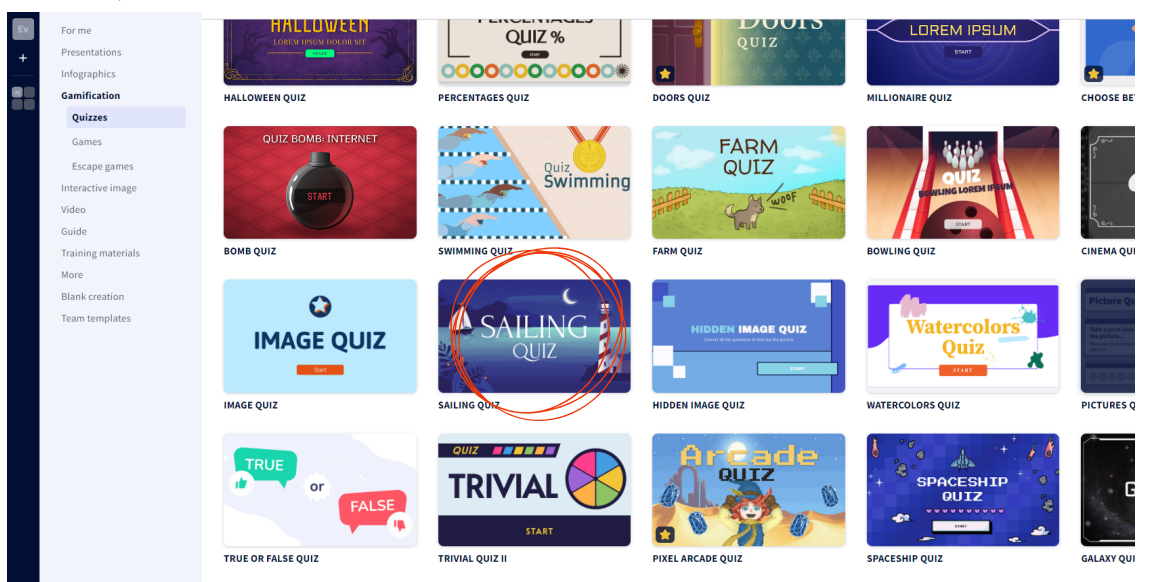

4. Atvērsies logs, kurā varēsiet apskatīties, kā spēle izskatās. Lai to rediģētu (pievienojot sev nepieciešamo informāciju), nospiediet "*Use this template*" (labajā, apakšējā stūrī)

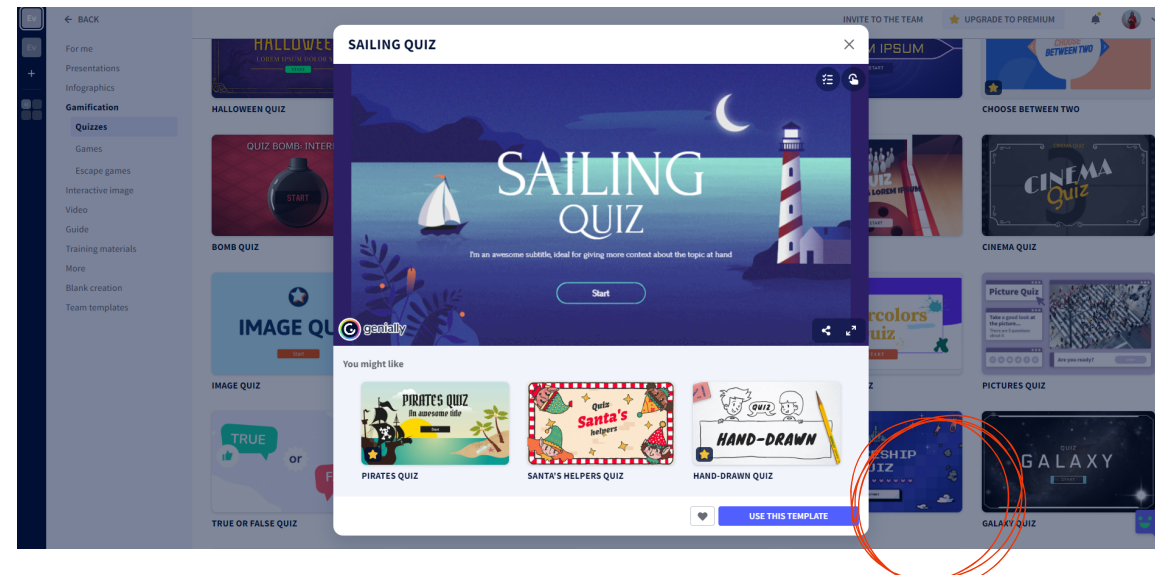

5. Spēle atvērsies jaunā logā. Izskatīsies līdzīgi kā PowerPoint prezentācija (spēles slaidus varēsiet redzēt kreisajā pusē, bet centrā būs slaids, kuru rediģēsiet.

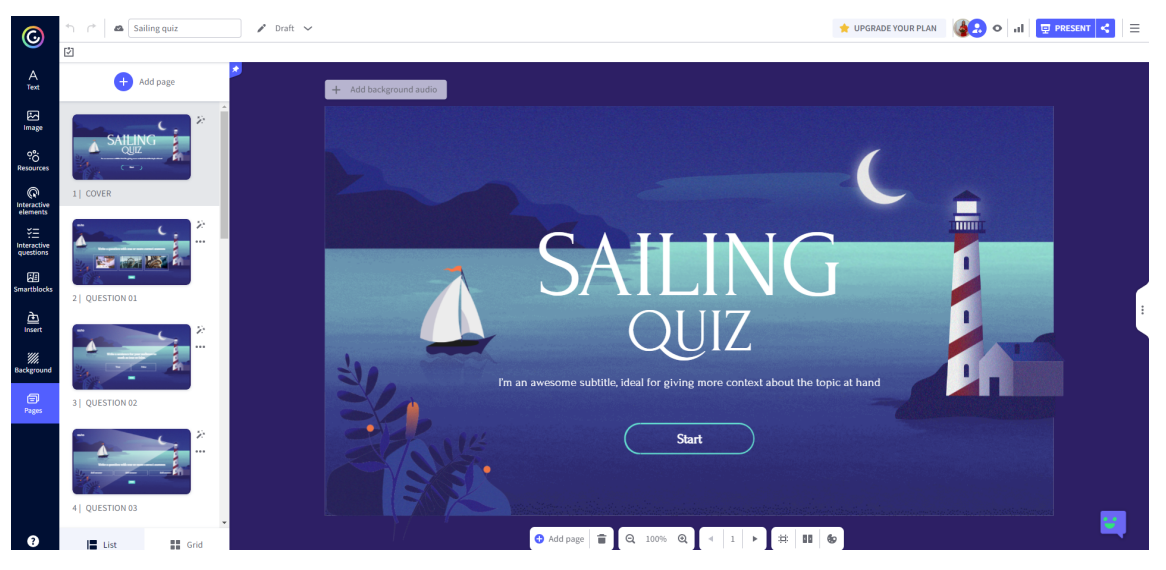

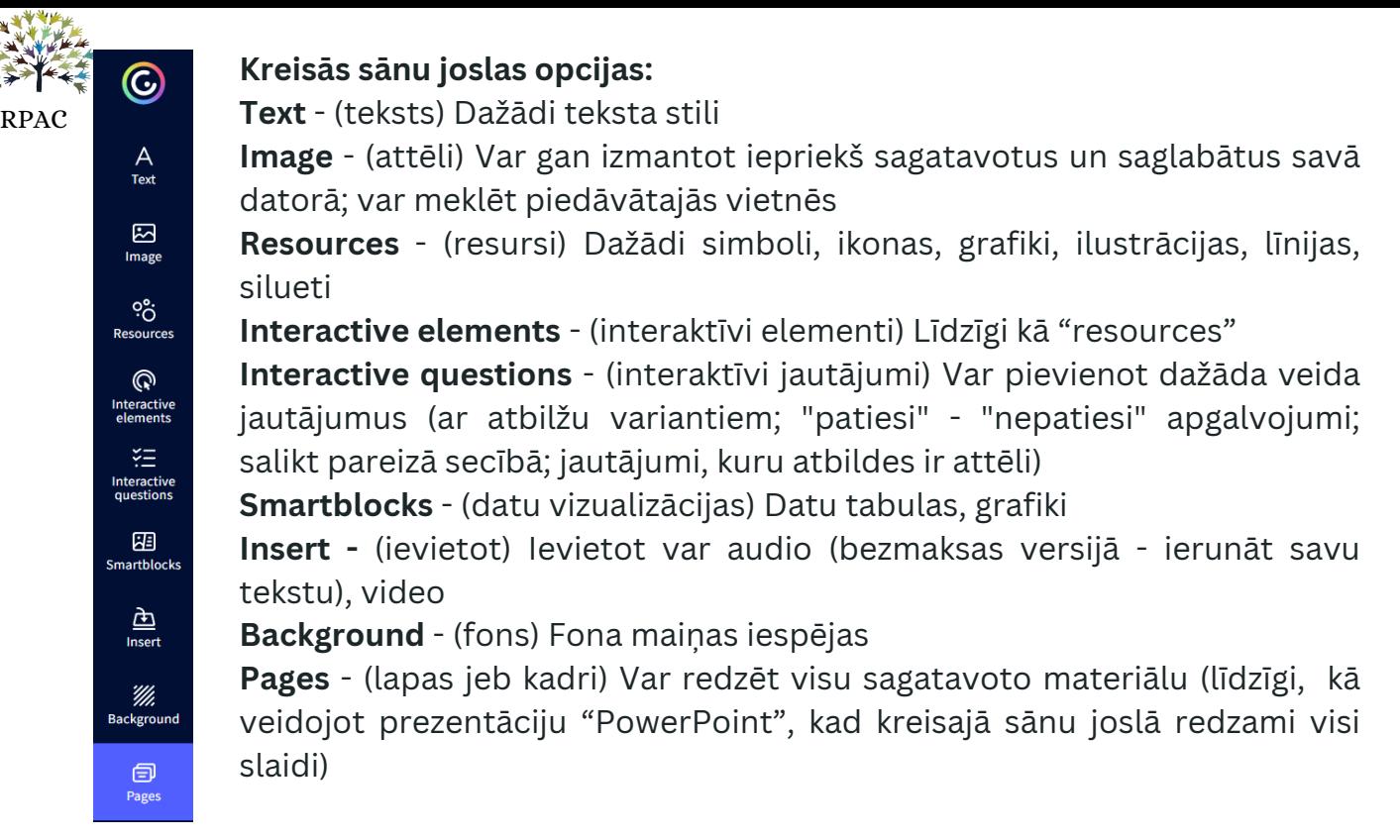

6. Nomainīsim spēles nosaukumu. To var izdarīt, uzklikšķinot uz patreizējā nosaukuma "Sailing Quiz". Tagad varam uzrakstu izdzēst un ierakstīt sev vajadzīgo. Šajā paraugā - Ogas. Tāpat nomainīsim pogu "Start" uz "Starts" vai "Aiziet!"

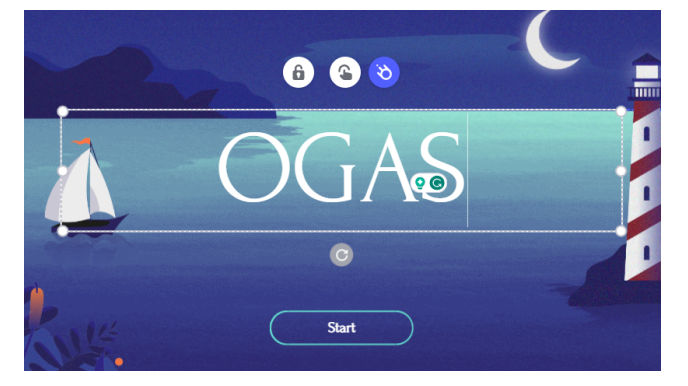

7. **Kā padarīt elementus interaktīvus?** Jebkuram elementam (tekstam, attēlam) var pievienot interaktīvo funkciju. Piemēram, šajā spēlē ir redzama poga "**Start**". Kad skolēns uz tās uzspiež, tad spēle sākas. Uzspiežot uz šīs pogas, augšā parādās 4 nelielas ikonas.

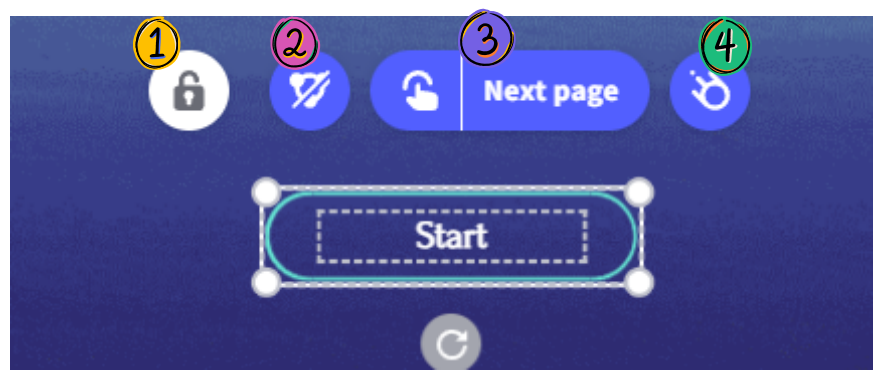

3.- rediģēt interaktivitāti (ar šīs ikonas palīdzību mēs varam noteikt, kas notiks, ja skolēns uzklikšķinās un kāda no elementiem. Šajā gadījumā mēs vēlamies, lai, noklikšķinot uz "Start", skolēns tiktu "aizvests" uz spēles sākumu.

4. - animācija. Var piešķirt katram elementam kādu animāciju, piemēram, kā parādās ikona - no kuras puses tā uziet, cik ātri)

1.-bloķēt (elementu var nobloķēt, bet tad tam nevarēs piešķirt interaktīvo funkciju.)

2.- noņemt grupēšanu (deaktivizējot šo opciju, dažas elementa daļas kļūst neaktīvas. Kā šajā paraugā - poga "Start" ir taisnstūra formā. Atgrupējot tekstu no figūras, skolēns vairāk nevarēs uz tās uzspiest un tādējādi nokļūt tālāk.

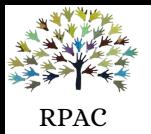

8. Šajā paraugā mēs izmantosim otro ikonu no labās puses (**Next page**). Nospiežot, atveras visa sagatavotā spēle. Tumšākais lauciņš (*Current Page*) ir lapa, kurā esam patreiz. Tātad, ja skolēns uzspiedīs uz pogas "*Start*", viņam ir jānokļūst pie pirmā jautājuma, kas mums ir 2 kadrā (ieklikšķinam aplīti). Kad esam izvēlējušies, spiežam "**Save**". Tādā veidā interaktivitāti (kas notiek, kad skolēns nospiež uz konkrēta elementa) mēs varam mainīt jebkam, kas redzams konkrētā kadrā.

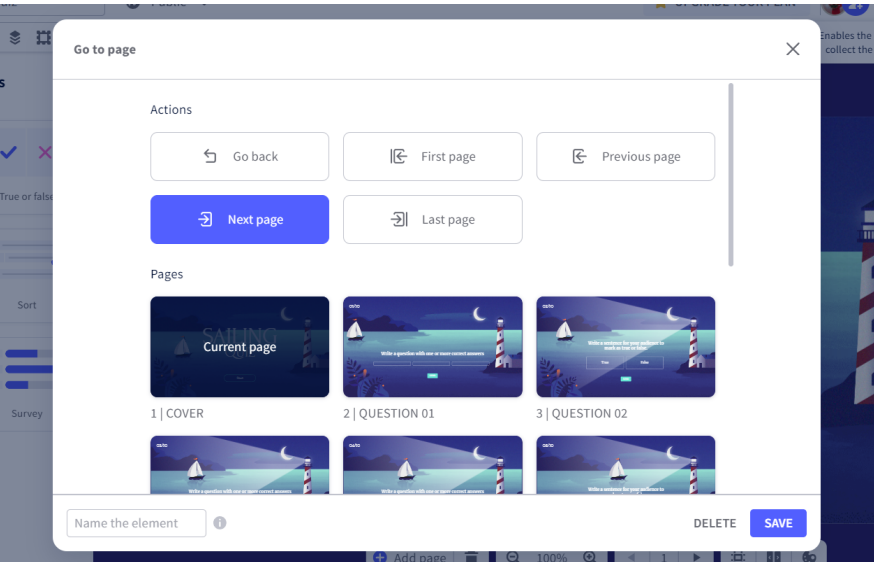

Šajā gadījumā mums nepieciešams, ka skolēns, uzklikšķinot uz pogas "Start" nokļūst pie pirmā jautājuma, kas ir nākamajā lapā (next page), bet var izmantot arī citas opcijas:

- 1.- doties atpakaļ (go back)
- 2.- pirmā lapa (first page)
- 3.- iepriekšējā lapa (previous page)
- 4. nākošā lapa (next page)
- 5. pēdējā lapa (last page)

9. Kadrus varam dublēt *"duplicate" (1)* (ja vajadzīgi vairāki vienādi) vai arī dzēst *"delete" (2).* Šīs izvēles (divas ikonas labajā augšējā stūrī) parādās, uzklikšķinot uz konkrēta kadra kreisajā pusē.

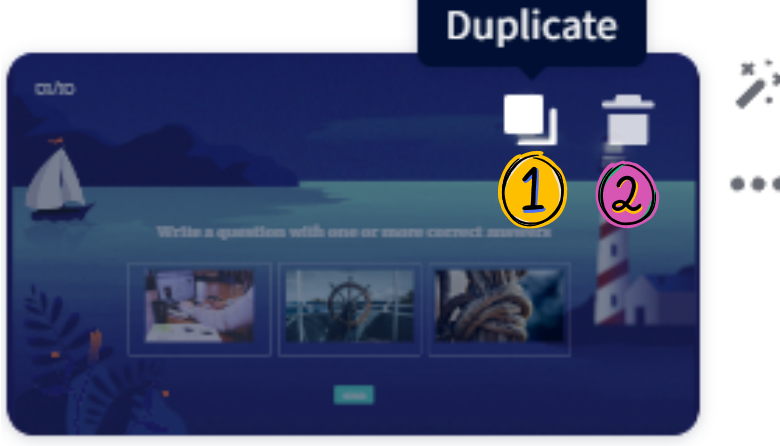

10. Kad viss ir pabeigts, var apskatīties, kā sagatavotā spēle izskatās. Lapas augšējā labajā stūrī ir "actiņa" vai opcija "*present*" **(1)** Varam izspēlēt un pārliecināties, ka viss darbojas tieši tā, kā iecerēts. Ja korekcijas nav nepieciešamas, spiežam **kopīgošanas pogu (2)**.

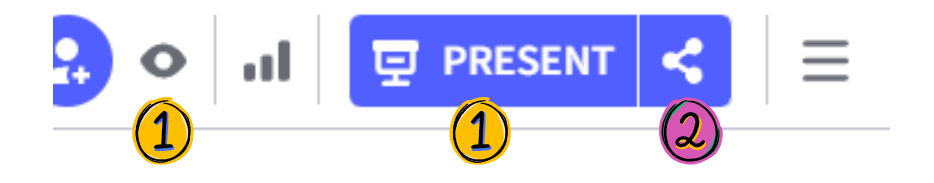

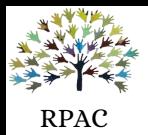

11. Lai spēle būtu pieejama skolēniem, to vajag publicēt. Logā, kas atvērsies, nospiežo kopīgošanas pogu, būs jāaizpilda kreisā puse: 1.**Title**: aktivitātes nosaukums (šajā gadījumā - Ogas); 2.**Description**: īss apraksts (piemēram, vārdu krājuma spēle) Tad spiežam "*All set*" (3)  $\times$ (viss gatavs).

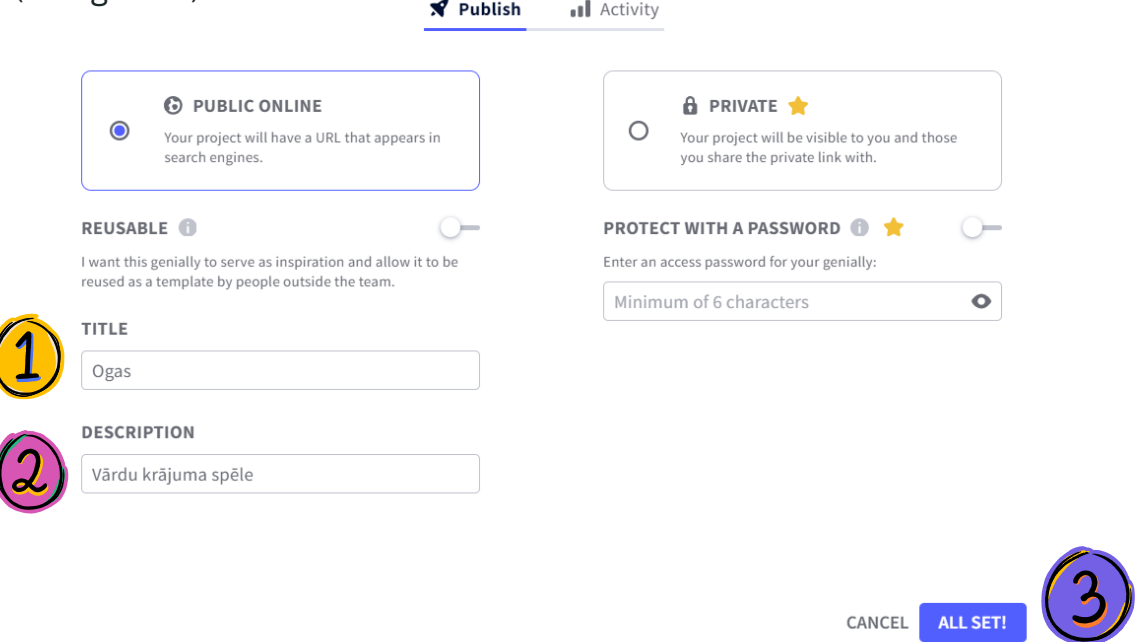

12. Parādīsies jauns logs, kurā Jums būs iespēja **nokopēt saiti**, kuru var tad sūtīt skolēniem.

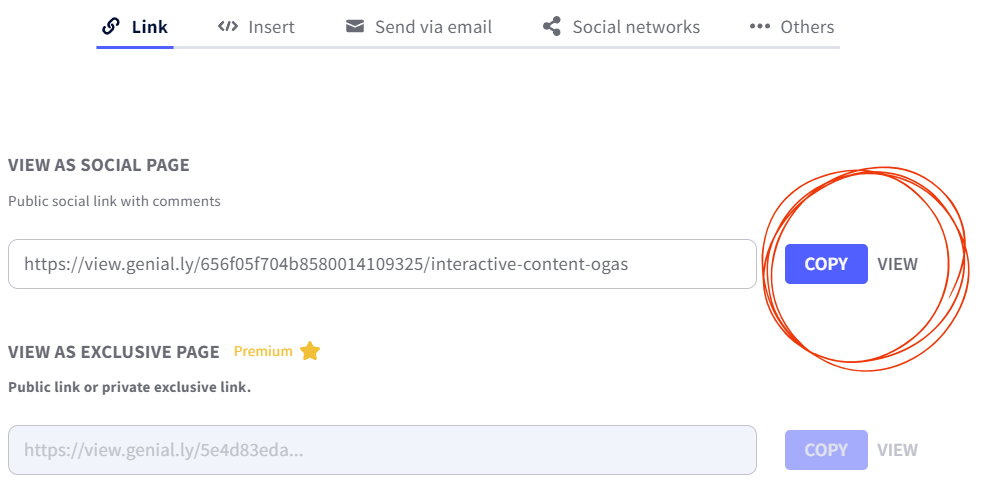

## **Tas arī viss! Jūsu spēle ir gatava!**

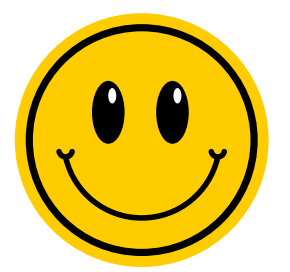